# **Hillsborough County Clerk of Court & Comptroller eCertify for Court Records and Official Records User Guide**

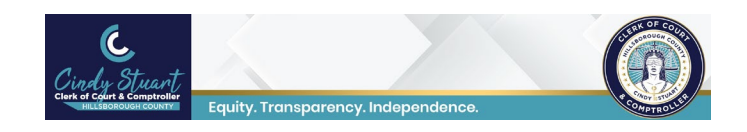

 any time. Customers with an email address can go online and purchase electronically certified records and have them Clerk eCertify provides customers with self-validating, tamper evident, electronically certified court records online at delivered as secured PDF formatted documents via email.

 Parties who receive an eCertified documents from a customer can authenticate them using the clickable link on the cover page of the document or scanning the QR code on the cover page with a smart phone.

Effective April 11, 2022 The Hillsborough County Clerk and Comptroller has a new official seal that will be placed on each e-certified document. E-certified documents purchased prior to April 11, 2022 are still valid.

New official seal effective April 11, 2022 Official Seal prior to April 11, 2022

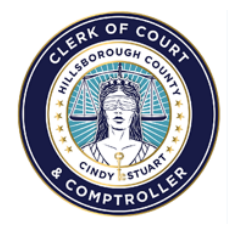

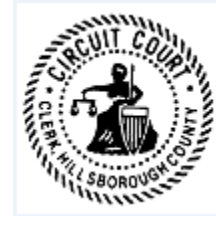

Some records have viewing restrictions and may not be accessible online.

Click on either the Courts Records and Official Records User Guide links below based on the type of record you need:

**[eCertify for Court Records User Guide](#page-1-0)** 

**[eCertify to Official Records User Guide](#page-13-0)** 

### <span id="page-1-0"></span>Using eCertify to order electronically certified court documents

 *NOTE: Electronically certified documents are delivered by email. Users will need a valid email address to use this service.* 

 their related document images such as Family Law, Probate, and Juvenile. **Step 1:** Open HOVER at [https://hover.hillsclerk.com.](https://hover.hillsclerk.com) Login is not required for users who want to perform limited searches anonymously; login, if registered, is required for access to and search of certain restricted case types or

Some records have viewing restrictions and may not be accessible online. Click here for [additional](#page-25-0) details.

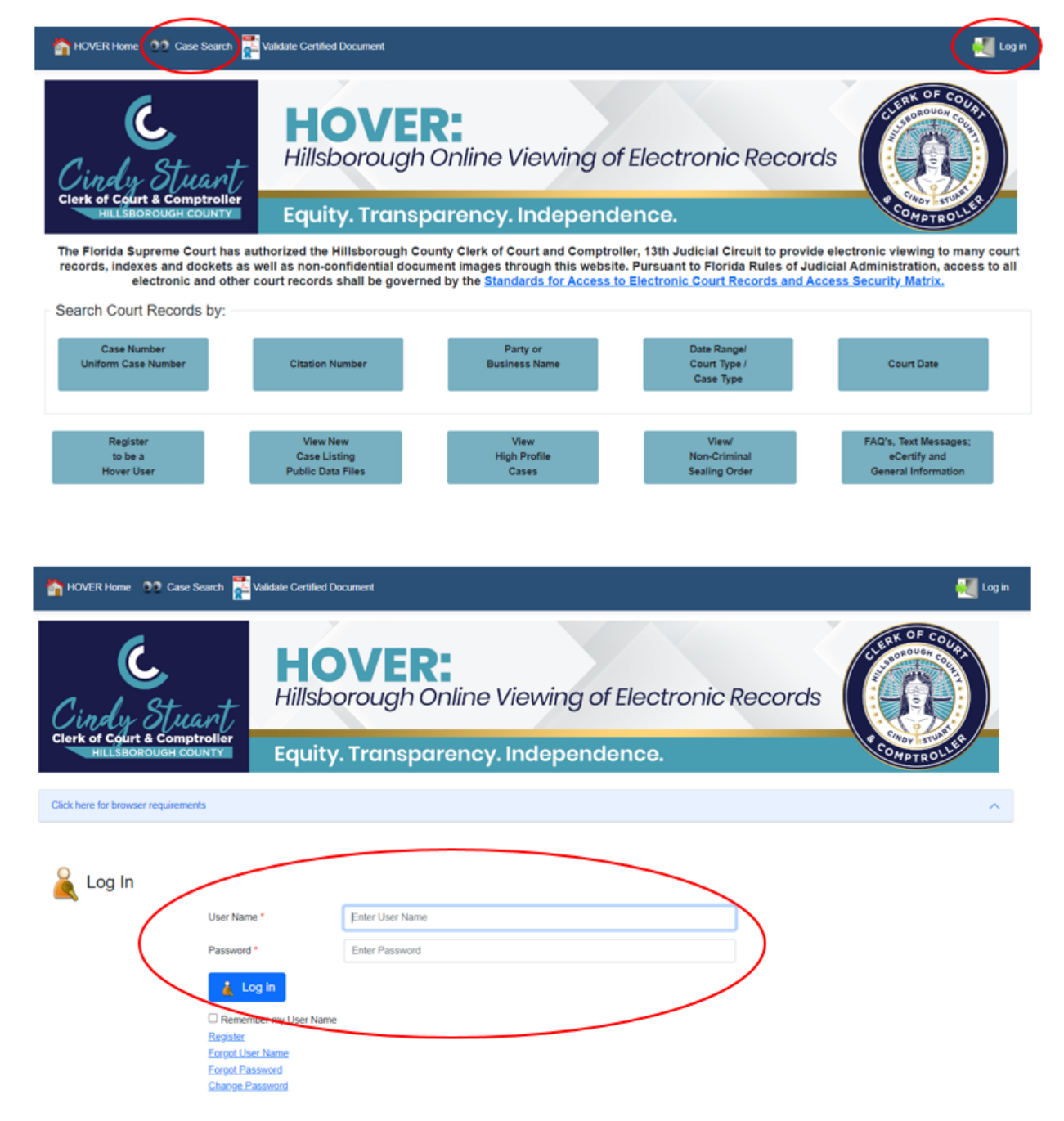

**Step 2:** If a user is registered and wants to login, enter login credentials.

**Step 3:** Anonymous or unregistered users just select **Case Search**.

#### **Case Search Screen**

**Step 4:** Enter a case number and select Court Type from drop down menu. Click on the **Search** button.

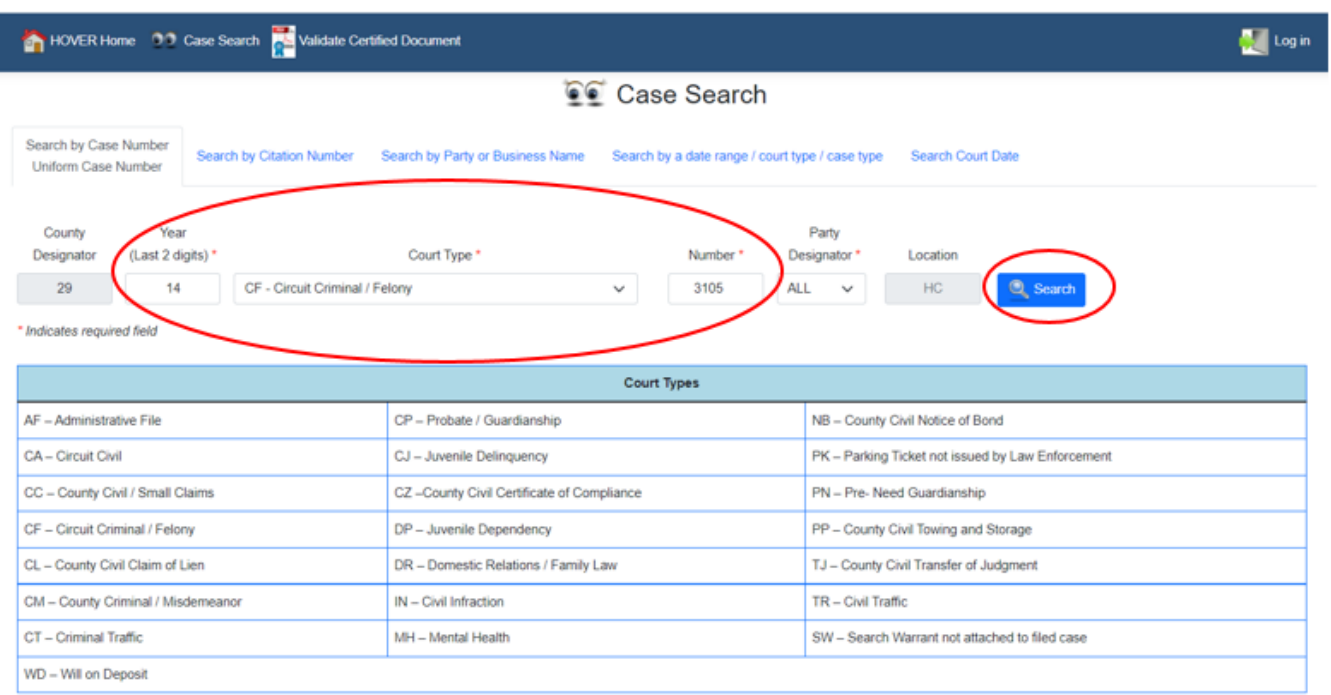

#### **Case Search Results**

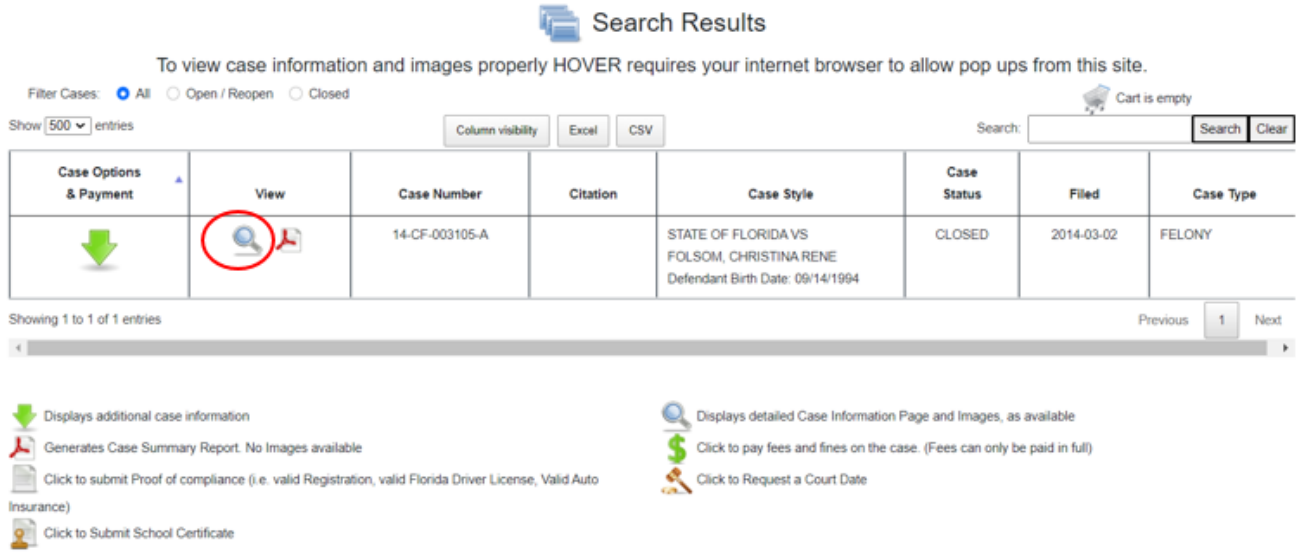

**Step 5:** Click on the magnifying glass icon in the View column on the search results screen. The Case Information screen will open.

**Step 6:** Click on the Events tab. The list of event descriptions and available documents for this case is opened.

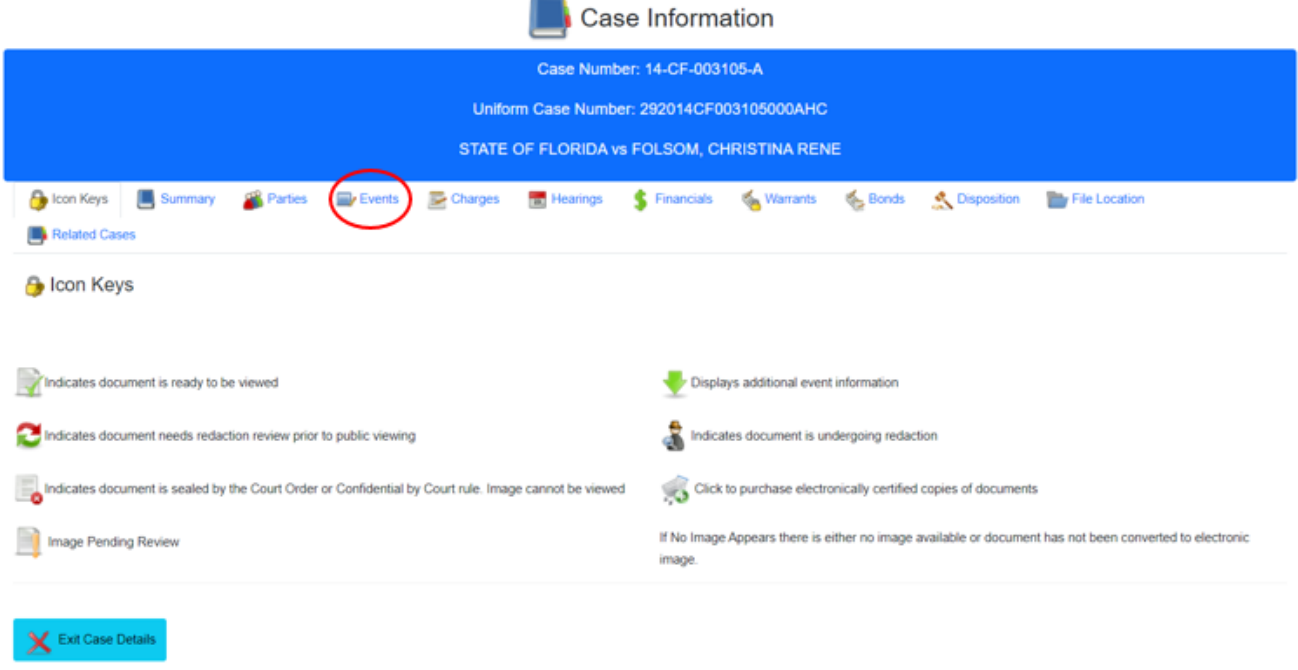

#### **List of Event Descriptions on a Case**

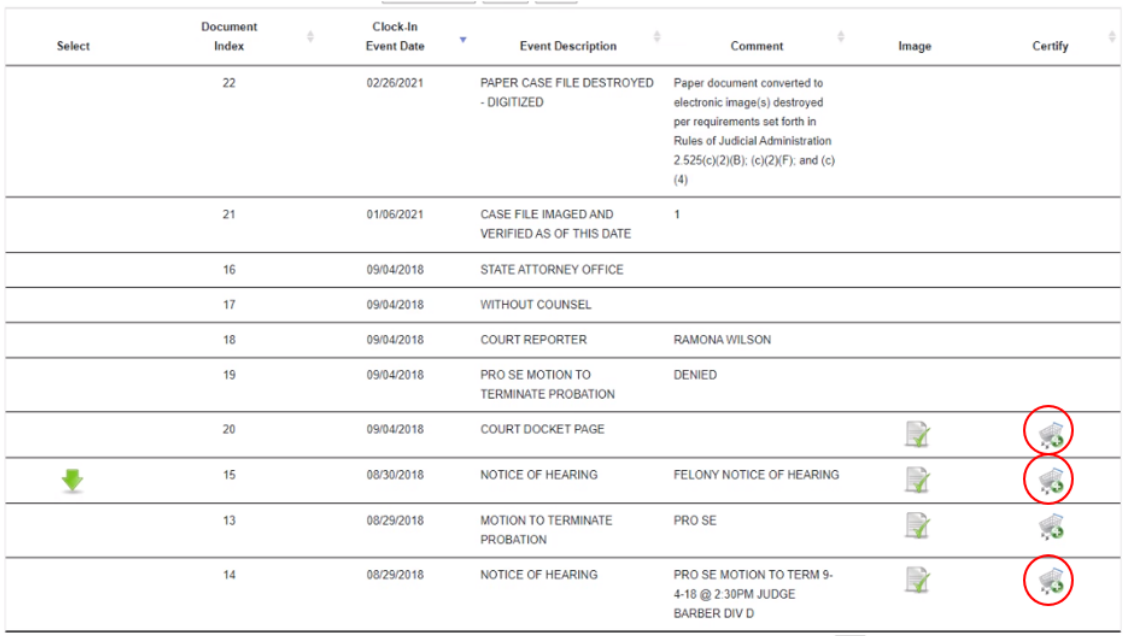

**Step 7:** The list of event/document descriptions for the case opens. Events that have a shopping cart icon under the Certify column have documents available for order. Click the Shopping Cart icon to select a document to purchase for certification; a Confirm Certification of Document screen will pop-up.

#### **Confirm Certification of Document Screen**

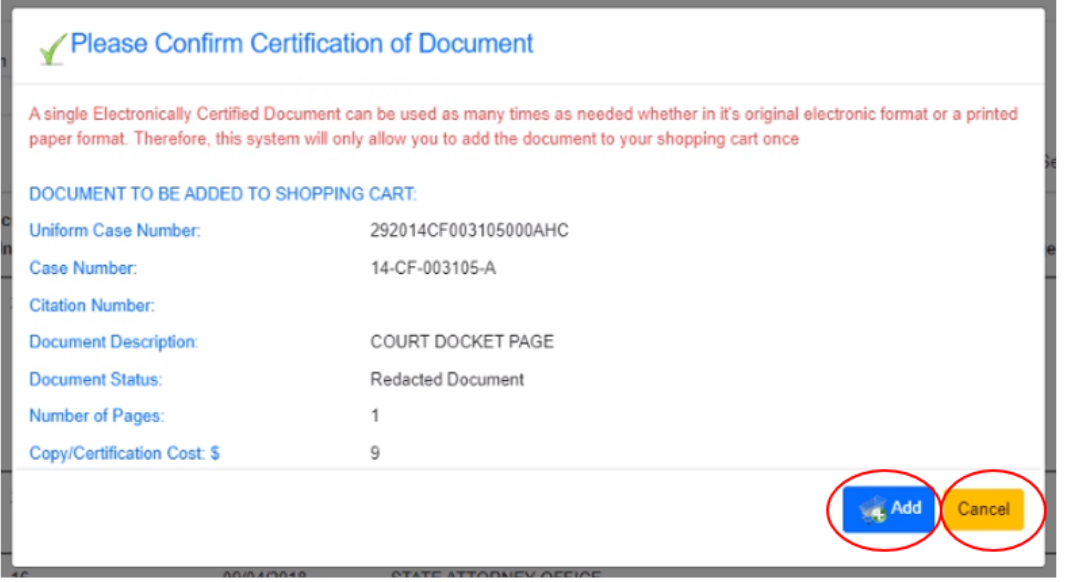

 *IMPORTANT FEES INFORMATION: Please note the Copy/Certification Cost for the document. The eCertify vendor collects \$6 for each document you request electronically certified as their fee; the Clerk collects the statutory fee of \$2 per document plus \$1 for each page in the document. There is no option to purchase specific pages in a multiple page document using eCertify; all eCertify purchases are for every page in the event document and are charged accordingly. Individual page purchases can be made in person or by mail.* 

 **Step 8:** Click the **Add** button to add the document to your shopping cart; this will pop-up the list of documents to certify. Clicking the **Cancel** button will not add it to the shopping cart and will take you back to the list of events on the case.

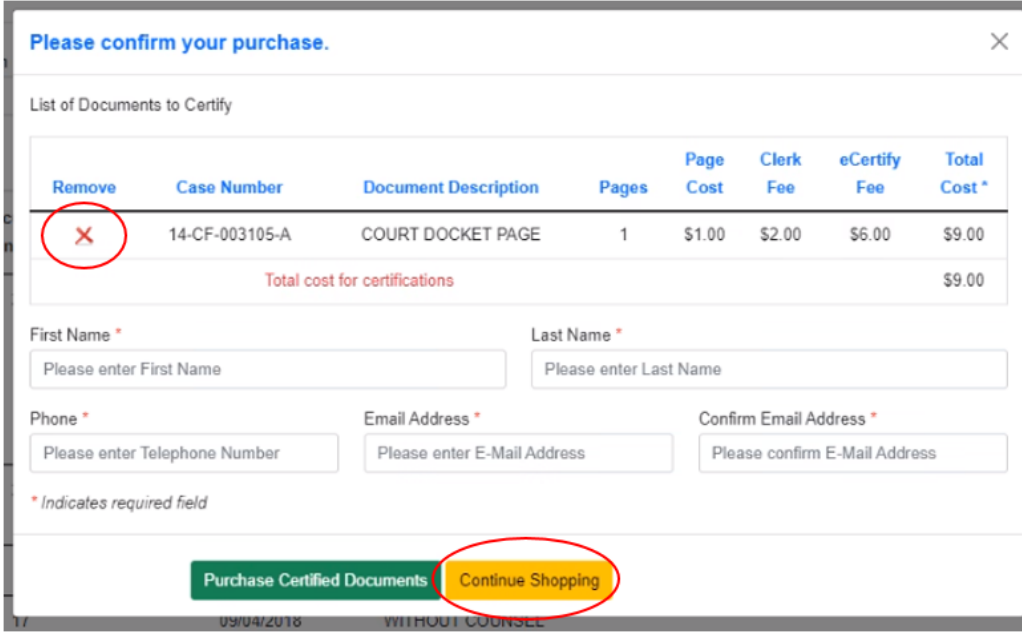

#### **List of Documents to Certify Screen**

 returned to the current court case events/document list where you can add more documents from that case, or click Clicking the **Continue Shopping** button will take you back to the list of documents for purchase. Clicking the **Remove**  button removes the selected document from the shopping cart. If you decide to continue shopping, you will be **Exit Case Details** to start a new case search:

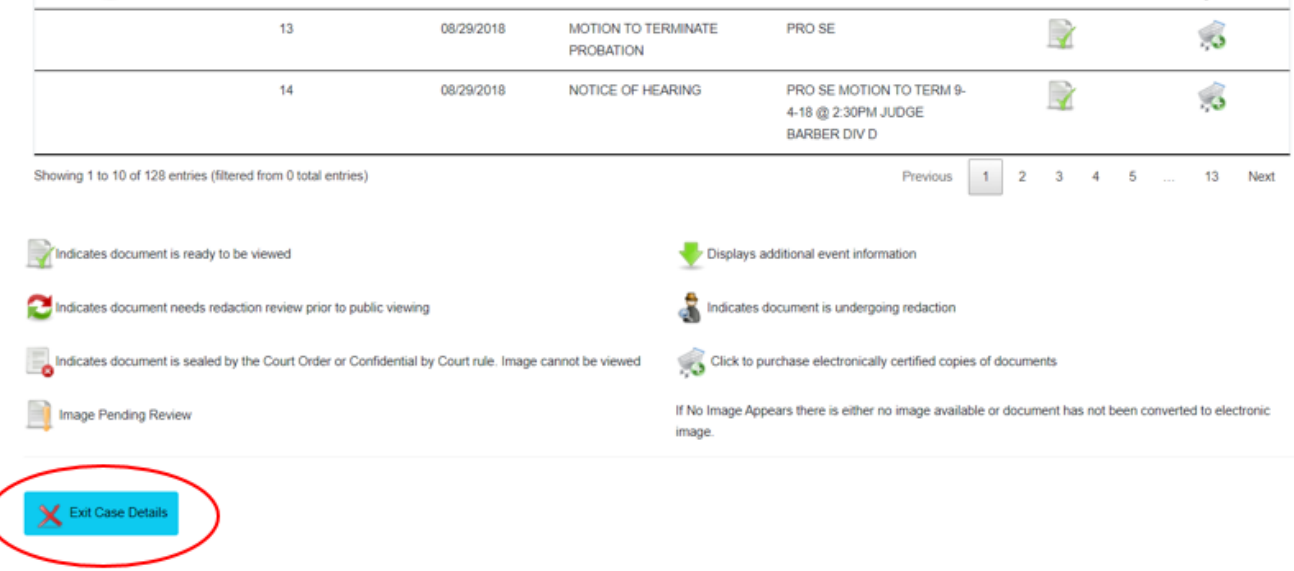

**Step 9:** When you are done "shopping" and all the documents you want certified are in the cart, click the **Purchase**  button; the Payment Message will appear.

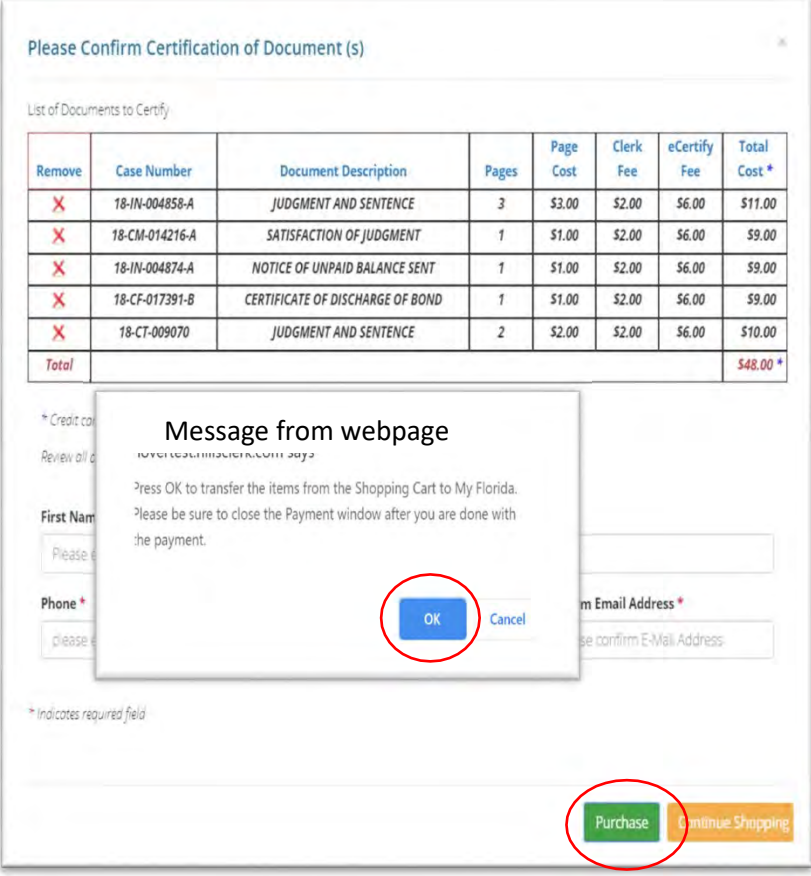

#### **Payment Message**

 Clicking **Cancel** will return you to the List of Documents to Certify screen. Click **OK** if you want to proceed with the purchase.

*NOTE: You must fill out all required personal information fields marked with a red asterisk (\*) before moving forward to purchase. Your e-certified document(s) will be sent to the e-mail address provided in this section.*

**Step 10:** After filling out the required information, click **OK** to proceed to MyFloridaCounty, a third party credit card payment processor used by the Clerk, to make your credit card payment. The MyFloridaCounty Clerk E-Certify payment screen will open.

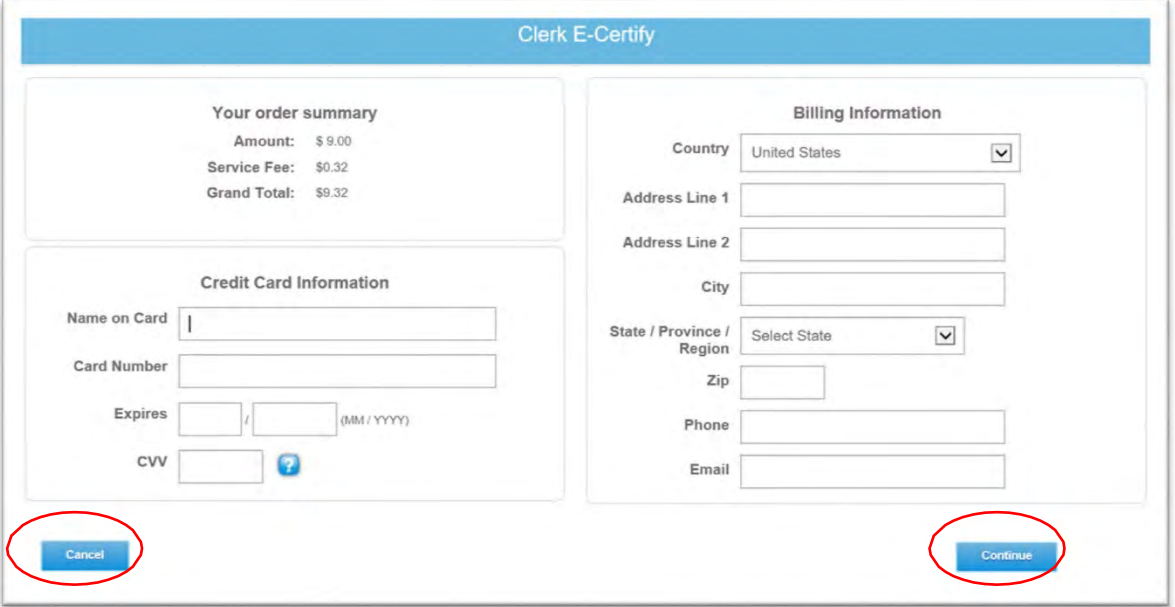

 Clicking **Cancel** will stop the purchase. To move forward with the purchase, complete the required information for the payment screen, then click **Continue**. The information entered under the Billing Information section is for billing and delivery of the receipt for this purchase only; not for the delivery of documents. (See note under Step 9)

 *transactions. This is a separate expense from the Clerk's e-Certify fees. The total purchase costs with all vendor fees NOTE: MyFloridaCounty charges a 3.5% service fee on the e-Certify shopping cart total for all credit card payment appears under Your order summary on the MyFloridaCounty payment screen.* 

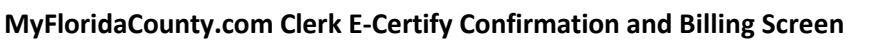

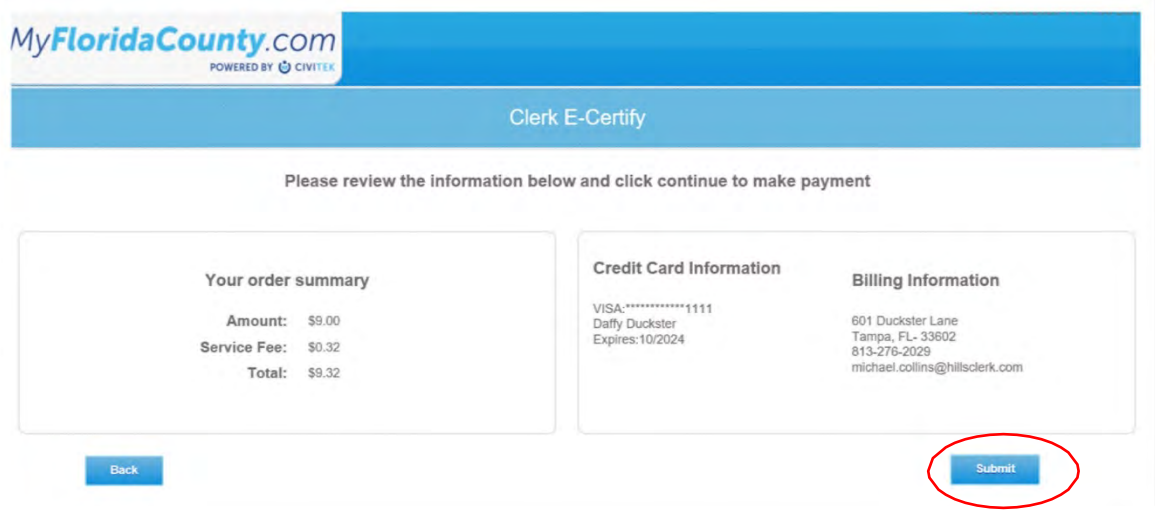

**Step 11:** The Confirmation and Billing Screen opens. Click **Submit** to make the payment.

A successful payment will open the MyFloridaCounty's Clerk E-Certify Receipt screen:

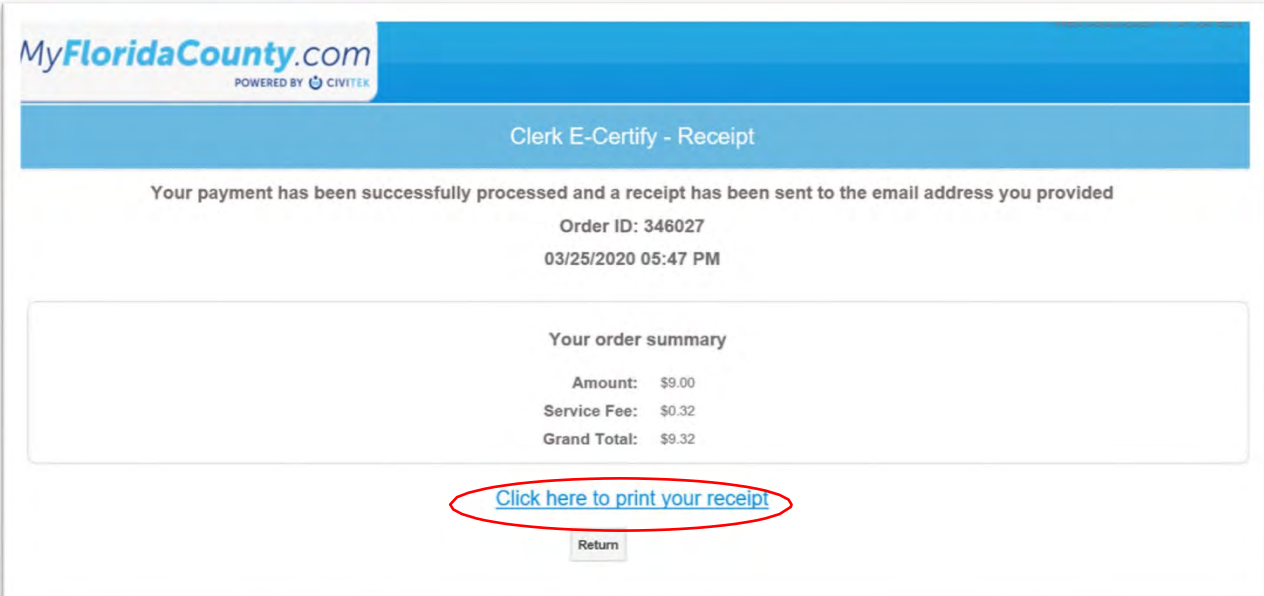

 window formatted for printing. You will also receive two emails to the email address that you entered: one with You can print your receipt from this screen, using **Click here to print your receipt**, which will open in a new browser your payment receipt from MyFloridaCounty, and one with the certified document download links from Clerk e-Certify.

### **MyFloridaCounty Payment Receipt Email**

 This email gets sent to you from MyFloridaCounty to your email that you entered on their payment screen. It serves as your payment receipt.

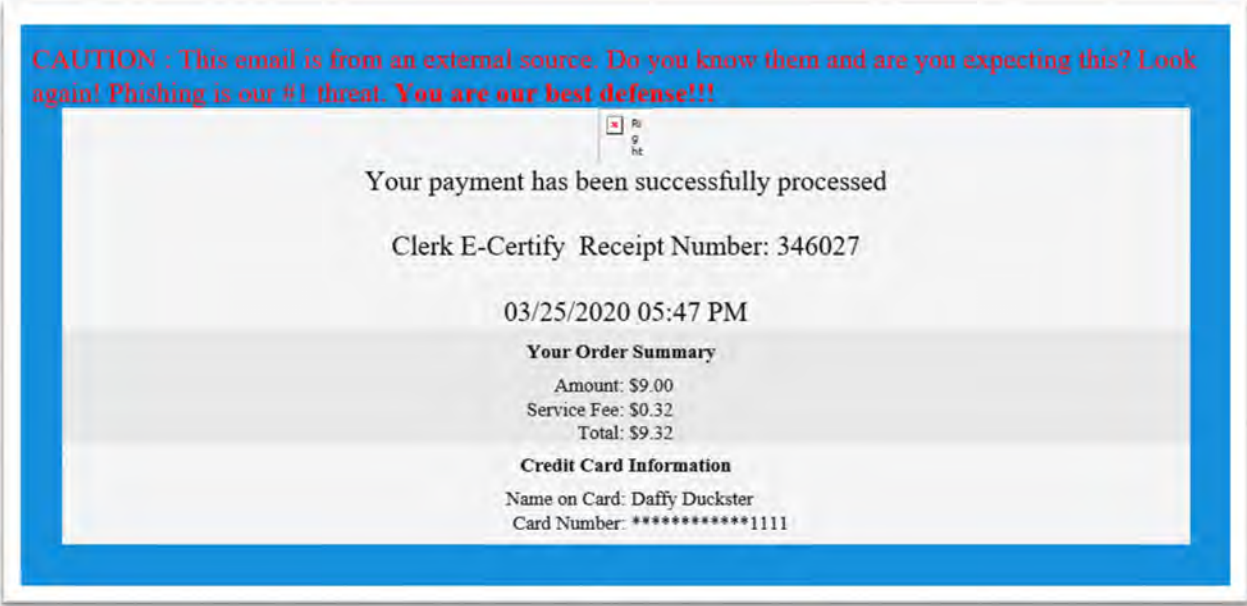

#### **Download Links Email**

 This email is sent to your email address from [E\\_certify@hillsclerk.com c](mailto:E_certify@hillsclerk.com)ontaining links to documents purchased. You have 30 days in which to download the documents in the links. Please check your junk mail folder if you do not see an email from [E\\_certify@hillsclerk.com i](mailto:E_certify@hillsclerk.com)n your inbox.

Hillsborough County Clerk of Court & Comptroller - Electronically Certified Court Record

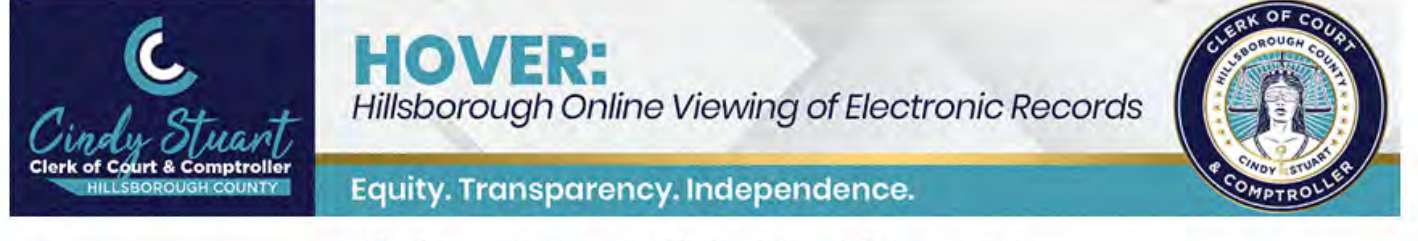

#### Hillsborough County Clerk of Court & Comptroller

**Electronically Certified Court Record** 

This is an electronically certified Court Record from Hillsborough County Clerk of Court & Comptroller. You are receiving this message because you have requested a certified copy of the case dockets and have consented to receive it electronically.

#### YOU HAVE 30 DAYS TO RETRIEVE THIS DOCUMENT FROM OUR SYSTEM. PLEASE CLICK ON THE LINKS BELOW AND STORE THE CERTIFIED COPY IN YOUR COMPUTER SYSTEM FOR FUTURE USE.

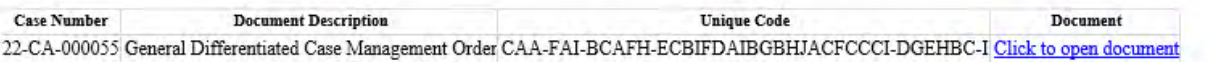

#### **Document Verification**

This electronically certified document contains a unique electronic reference number for identification printed on each page.

This document is delivered in PDF format and contains a digital signature identifying the certifier and tamper-evident seal

validating this document as a true and accurate copy of the original recorded.

Instructions for verifying this instrument is available by clicking here.

#### **Authenticating the Certification of the Document**

 Once you download the PDF, you can share it electronically (email, FTP, file sharing sites) with other parties. Each certified document PDF will have a cover sheet which, when opened with Adobe Reader [\(available free\)](https://get.adobe.com/reader/) or a similar cover sheet also contains a clickable link in it that the parties you send it to can use to authenticate that it is a authenticate it by using the QR code reader or photo scanning app on their smartphone to scan the code to get the PDF reader, will show an unalterable certification message. For those parties that do not have a PDF reader, the certified document. The QR code at the bottom of the cover page can be used by parties with a physical copy to authentication message.

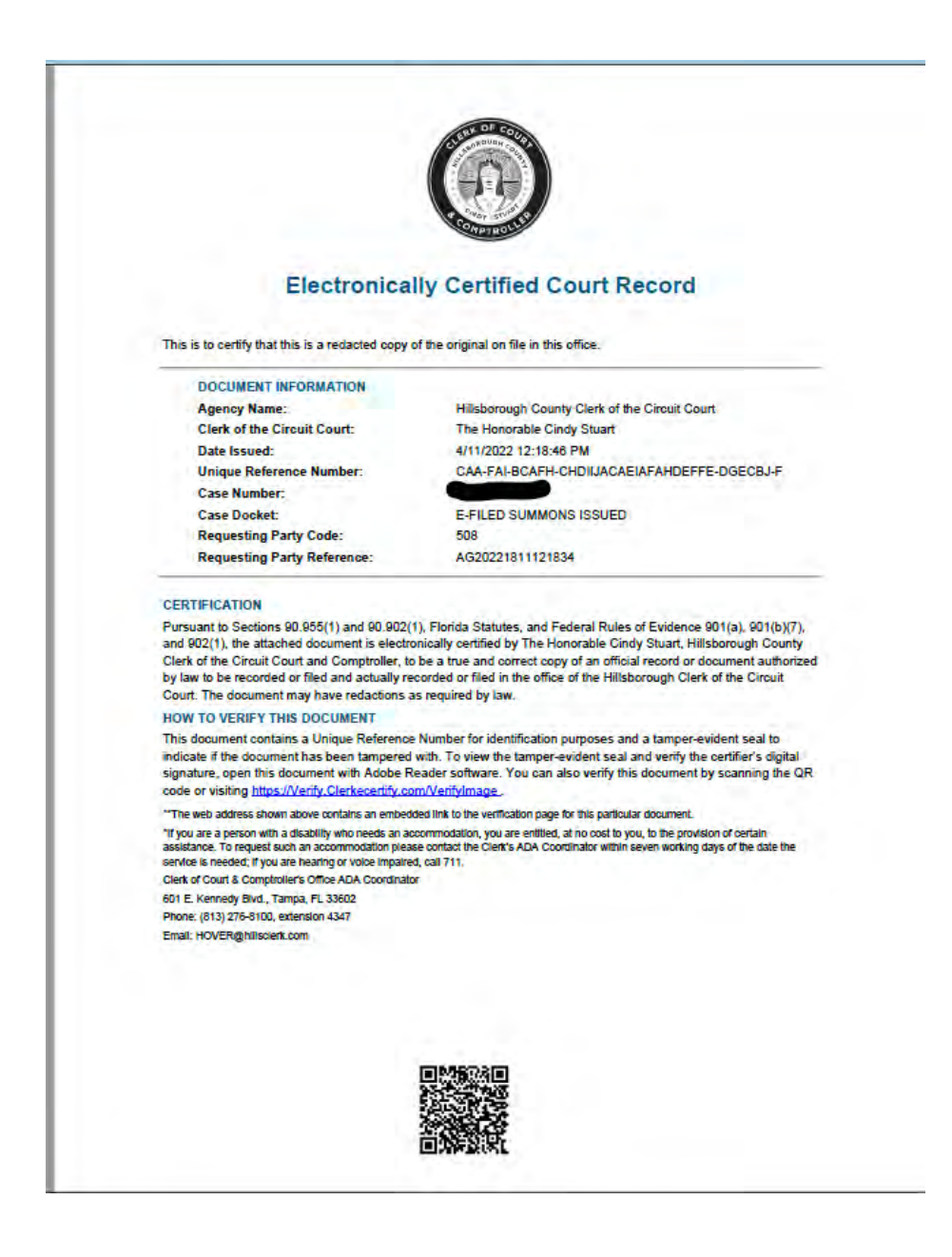

#### **eCertify instructions** (continued)

#### **Support**

Clerk eCertify support at **HOVER@hillsclerk.com** for assistance. Please make sure to include screen captures of any If you have difficulty or concerns with your eCertify transaction that are not answered in this guide, please email error messages that you are receiving in order for us to better assist you.

### <span id="page-13-0"></span>Using eCertify to order electronically certified official records

 *NOTE: Electronically certified documents are delivered by email. Users will need a valid email address to use this service.* 

#### **Start searching**

Open the Official Records Index at [https://pubrec6.hillsclerk.com/ORIPublicAccess/customSearch.html .](https://pubrec6.hillsclerk.com/ORIPublicAccess/customSearch.html)

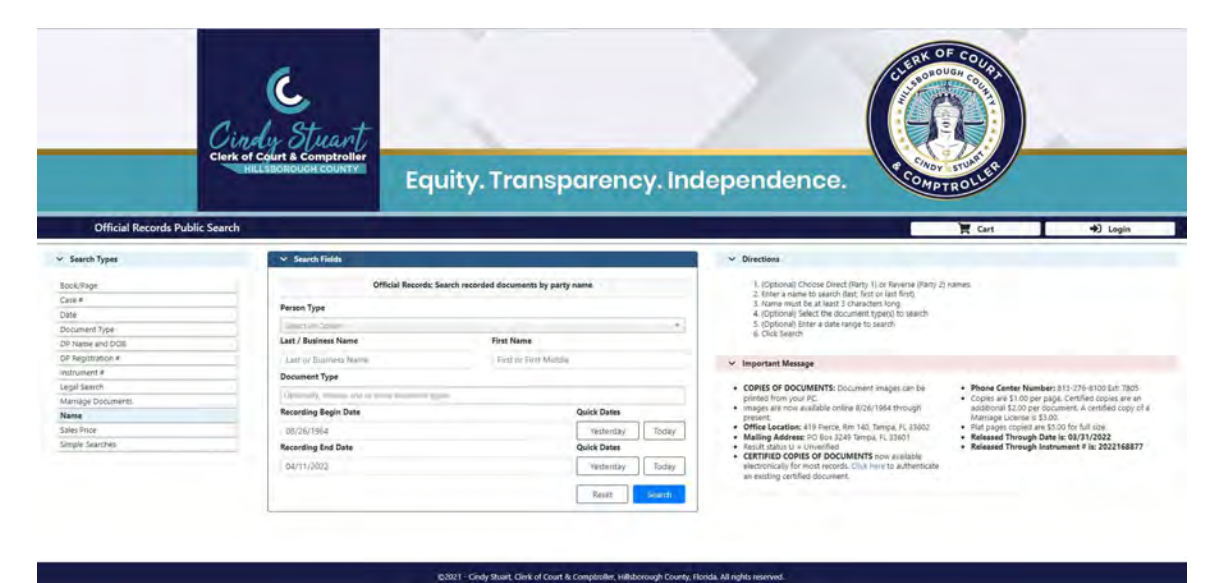

If a user is registered and wants to login, enter login credentials.

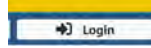

ordered viewing restrictions. If you feel you will need access to those record types, please read about our *Official* Anonymous or unregistered users do not need to login but will not be able to view records with statutory or court-[Records Web Subscription Service.](https://www.hillsclerk.com/Additional-Services/Official-Records) 

#### **What are Official Records and what types of online searches are available?**

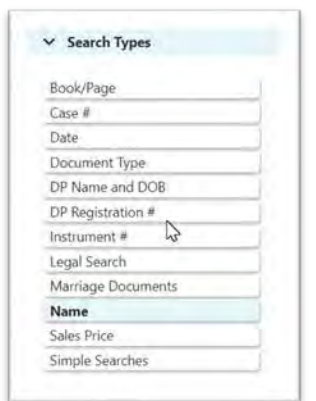

 available to our customers. This guide will not instruct you on how to use every search A wide range of search types of the Hillsborough County Official Records Index are type, but will cover those most likely to be helpful for our customers who do not use the Index frequently.

 Hillsborough County (such as traffic citations, criminal cases, evictions, divorces, lawsuits, child support, and adoptions, for example), those can be viewed and Please note that if you are looking for *court records* from Circuit and County Court in purchased using ou[r HOVER portal. T](https://hover.hillsclerk.com/html/case/caseSearch.html)he Index contains records that are classified as *official records* (such as marriage records, property deeds, notices of commencement, easements, certified judgments, and liens, to name a few). The Clerk *does not* maintain Federal Court records, which include bankruptcies.

 Once you find the official record that you seek in our online Index, you can view it, print it and/or purchase an electronically certified copy of it 24 hours a day, 365 days a year. The Official Records Index is optimized for customers using the Google Chrome browser.

#### **Name Searches**

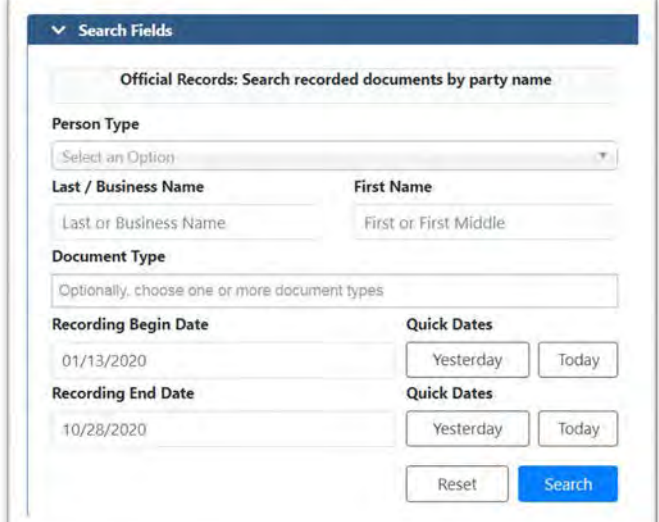

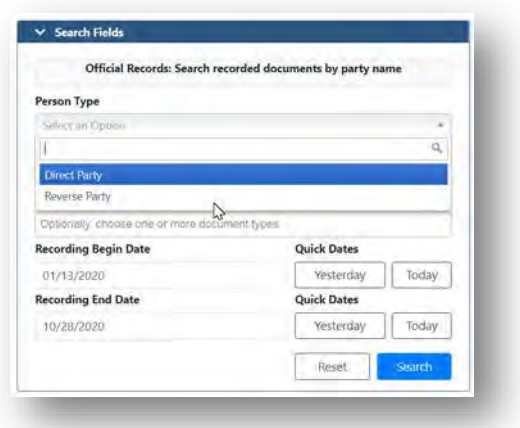

 on the record. You can also search for a business name and a date range for the document(s) (when they would Name searches allow you to search the Index for records that contain a specific person's name who would be listed have been recorded).

 *Please note that the broader the date range, the more results you might get, and results exceeding 5,000 records will not be delivered to you; you will be required to narrow your date range or other criteria to reduce the amount of results to less than 5,000 records.* 

#### **Marriage Document Searches**

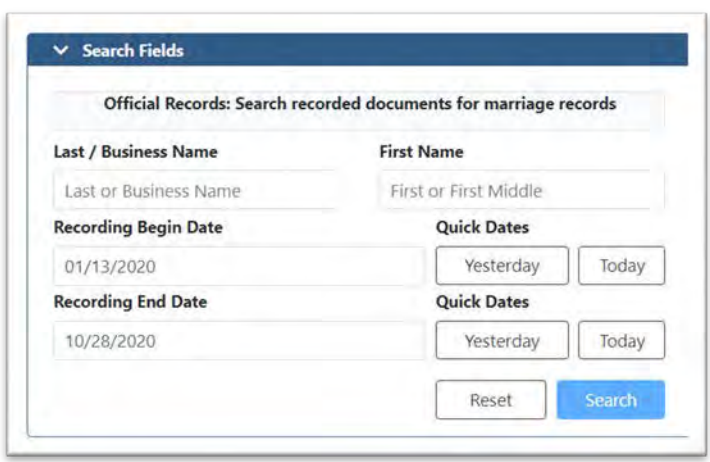

 Marriage document searches let you search just for marriage records using a specific person's name. Please note that marriage records do not contain divorce records; divorce records are court records, not official records.

#### **Document Type Searches**

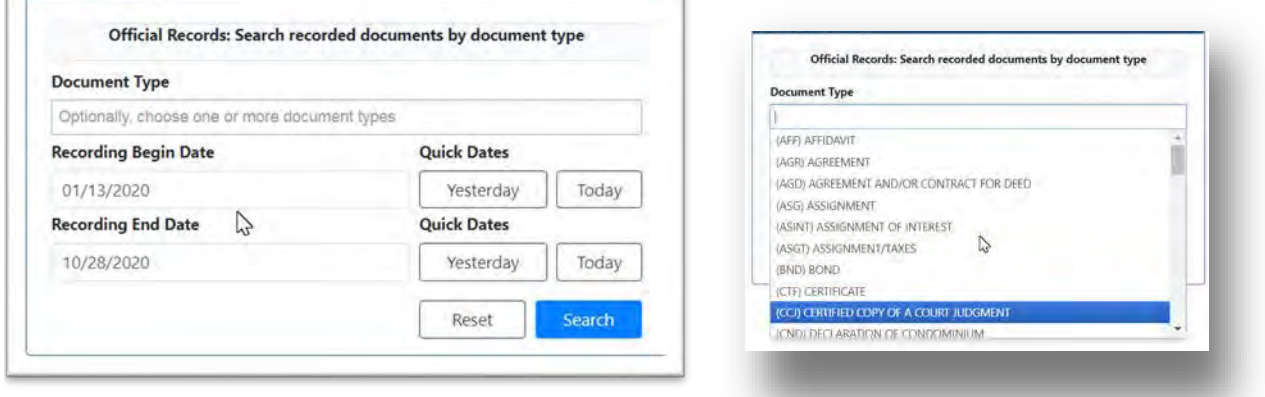

 Document type searches let you search for a specific record type that was recorded during a specified time period.

#### **Search Results and Selecting Documents**

Once you have set your criteria, and submitted your search, you will get results that may look like these:

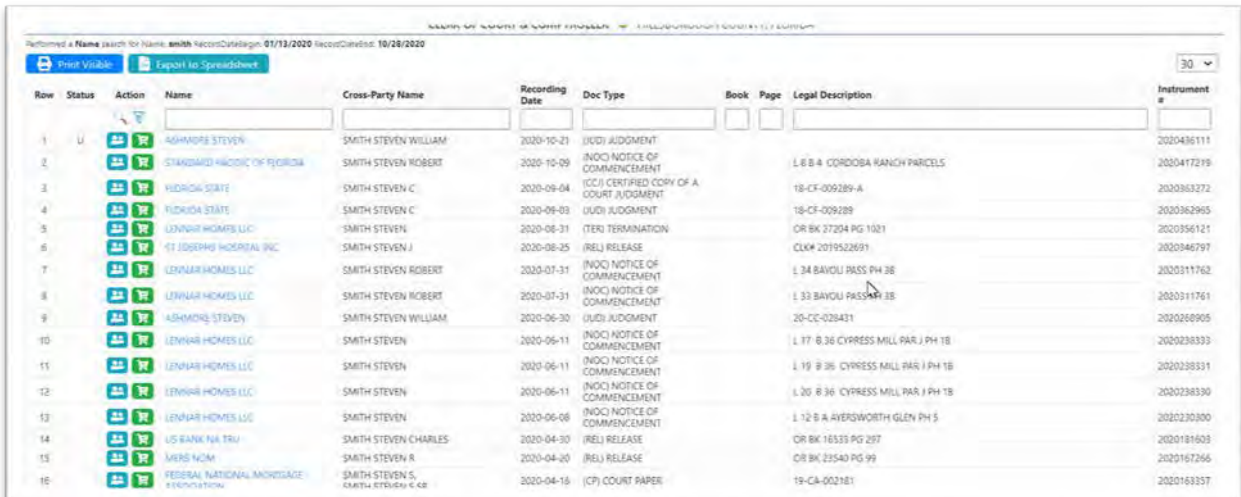

This example shows name search results, displaying two party names (if there are more than one), the recording date, the document type, legal description (if any), and instrument number.

Select the first document that you want to purchase by clicking on the hyperlinked name in the first Name column:

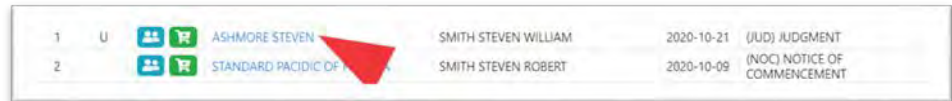

*NOTE: that you might have to allow pop ups for [hillsclerk.com,](https://hillsclerk.com) if you have pop up blockers enabled for your browser.* 

 A new layer or pop up will appear with a preview of this record, so that you can see if this is the document you want to purchase:

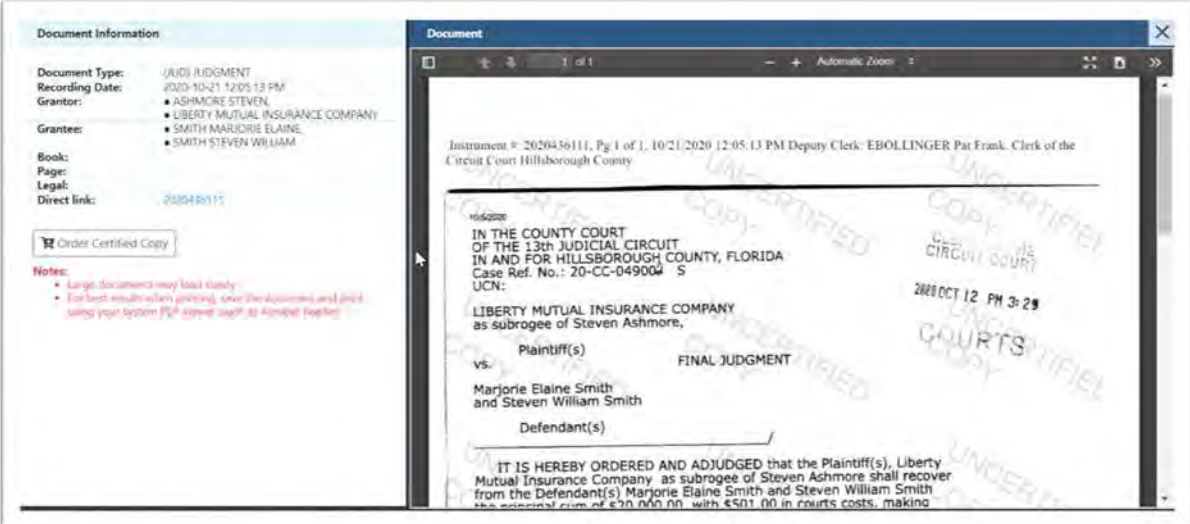

*NOTE: large documents may load slowly in the preview window.* 

#### **Printing uncertified documents and purchasing electronically certified documents**

From this preview screen, you can:

- Download an uncertified copy of the document
- Order an electronically certified copy of the document
- Close the screen and return to the search results

 If you download the uncertified copy, it will look just as you see it in the preview, with "UNCERTIFIED COPY" all over the background of every page. If you just need to view information on the document, this may be your best option.

*NOTE: Please download the document to your computer and print it from where you saved it on your computer, not from this preview screen, or you will get errors.* 

 If you want a copy of the record without the watermarks and/or you need a certified copy, then please click on the **Order Certified Copy** button.

■ Order Certified Copy

 Clicking the button will cause it to pulse green two times, then turn steady white and change to the button confirming that this document is in your eCertify shopping cart:

This item is in your shopping cart This item is in your shopping cart

 Click on the "X" in the upper right corner of the document preview screen to close it and go back to your search shopping cart has changed from a green shopping cart icon to a green check mark: results. You will now see that the shopping cart icon next to the document that you just adding to your eCertify

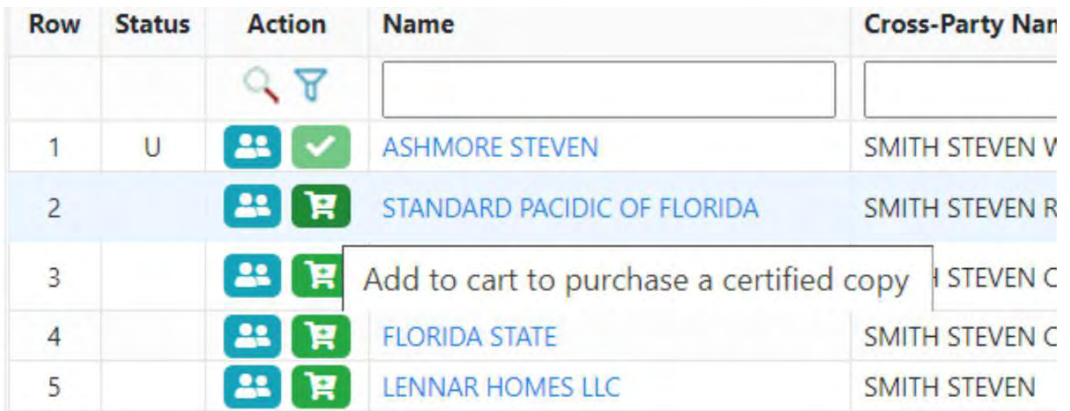

 You can continue to preview other documents in your search results and add them to your shopping cart, or you can start new searches and add documents from those into your shopping cart. New or inexperienced users are strongly encouraged to preview each document before purchasing, because **all eCertify purchases arenon-refundable**.

 *are selecting the correct document, just click on the green shopping cart icon from the search results to add your POWER USER TIP: If you know exactly what documents you want and do not need to preview them to be certain you documents quickly for purchase.* 

#### **All done shopping and ready to review what is in your shopping cart**

 Once you have selected all of the documents that you want to purchase for eCertifying in this session, regardless of what screen (non-preview) you are currently on in the Index, you will see in the upper right corner a **Cart** button with a number showing the number of documents you have placed in it for purchase. In this example, one document is in the cart.

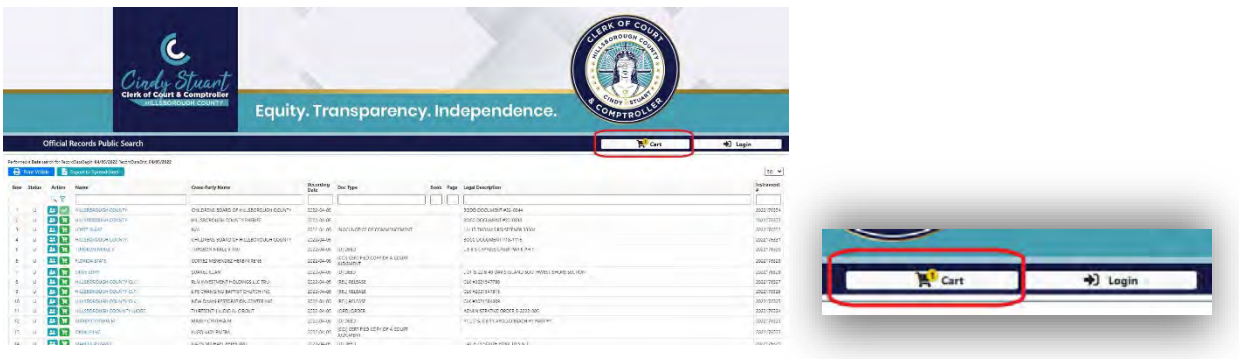

Click on the **Cart** button to start the payment process.

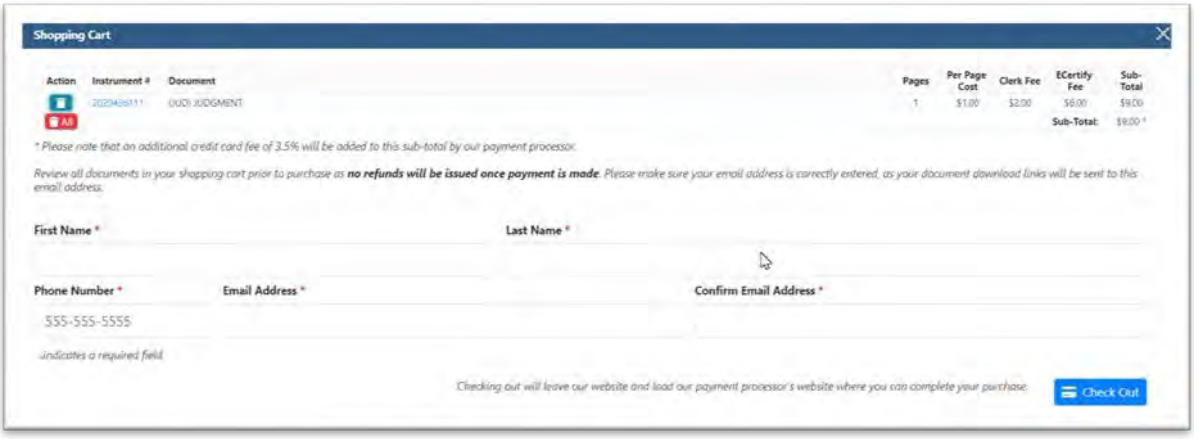

The shopping cart will list all of the documents you have added to it. It lists the number of pages for each document and details all\* of the fees that will be collected before it is sent to the credit card payment processor.

 *IMPORTANT FEES INFORMATION: Please note the Copy/Certification Cost for the document. The eCertify vendor collects \$6 for each document you request electronically certified as their fee; the Clerk collects the statutory fee of \$2 per document plus \$1 for each page in the document. There is no option to purchase specific pages in a multiple page document using eCertify; all eCertify purchases are for every page in the document and are charged accordingly. Individual page purchases can be made in person or by mail.* 

*\*The credit card payment processor charges a 3.5% fee on the sub-total shown above.* 

*PLEASE NOTE: No refunds will be issued once payment is made.* 

 It is very important that you check this list of documents you are purchasing to make sure that you have added the refund if you have made a mistake. If you want to remove one or more documents from the shopping cart, you can correct documents to this cart. You are responsible for any errors in your purchase, and will not be able to get a click on the blue trash can button next the document to delete it.

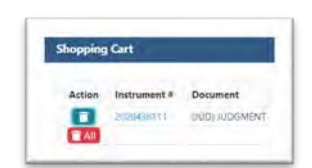

 If you do not want to go through with your purchase at all at this time, just click the "X" at the top right of the screen and close the shopping cart.

 If you do want to continue with your purchase, you will have another opportunity to halt this transaction before your payment method is actually charged by the payment processor.

#### **Pay for the purchases**

Please fill in your billing name and address, your preferred contact phone number, and the email address that you want the electronically certified documents to be delivered to.

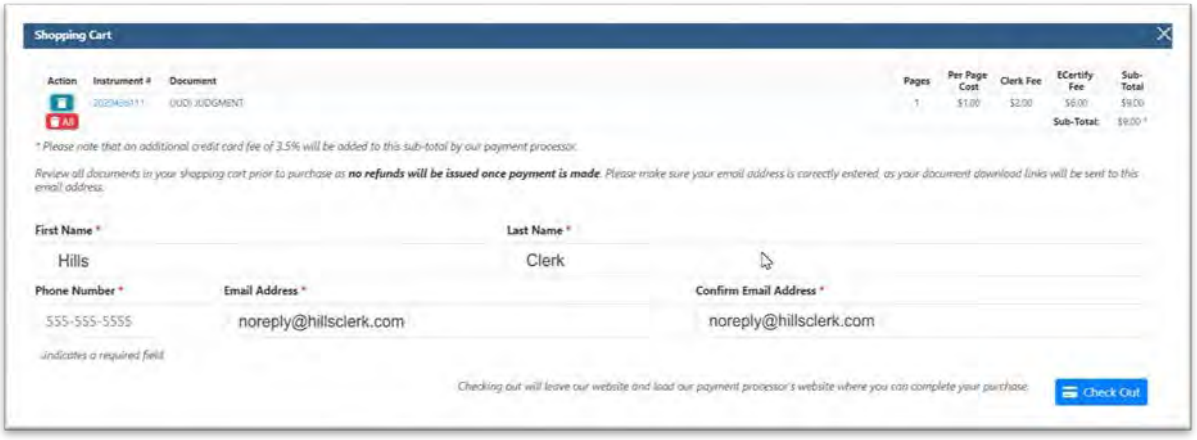

 *an email with download links for the documents. You want to make sure to add* **[E\\_certify@hillsclerk.com](mailto:E_certify@hillsclerk.com)** *to your IMPORTANT: Verify that you have correctly entered the email address that you want to receive the electronic documents at. If you enter this incorrectly, then you will not receive the documents. The documents are delivered via address book or as a safe sender, or to check your junk/spam mail if you do not receive the email after purchase.* 

Click the blue **Check Out** button in the lower right corner of the shopping cart.

 *NOTE: Clicking Check Out will take you to a different website for the payment processor used by the Clerk, which is called MyFloridaCounty.* 

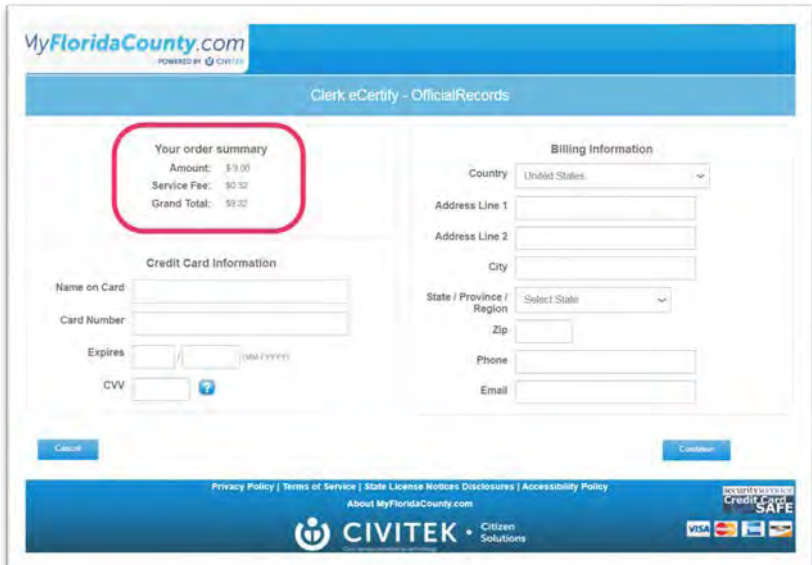

 entered on the earlier screen was so that the Clerk could deliver your order to you. MyFloridaCounty needs the information so that they can verify and process your payment. The MyFloridaCounty payment processor screen will ask you for the billing information again. The information you

 amount that your payment method will be charged. The Clerk will not see any of the payment method information You will see your order summary (circled in red in this sample above) showing the sub-total from the Clerk's shopping cart and the service fee of 3.5% applied to the sub-total by the payment processor. The Grand Total is the

 that you enter; this is all handled securely by the payment processor. Please note that the email address you enter here is to receive a payment receipt from MyFloridaCounty (please verify that you have entered it correctly to ensure its delivery to you). Once you finish entering your payment and billing information, click the blue **Continue**  button in the lower right corner.

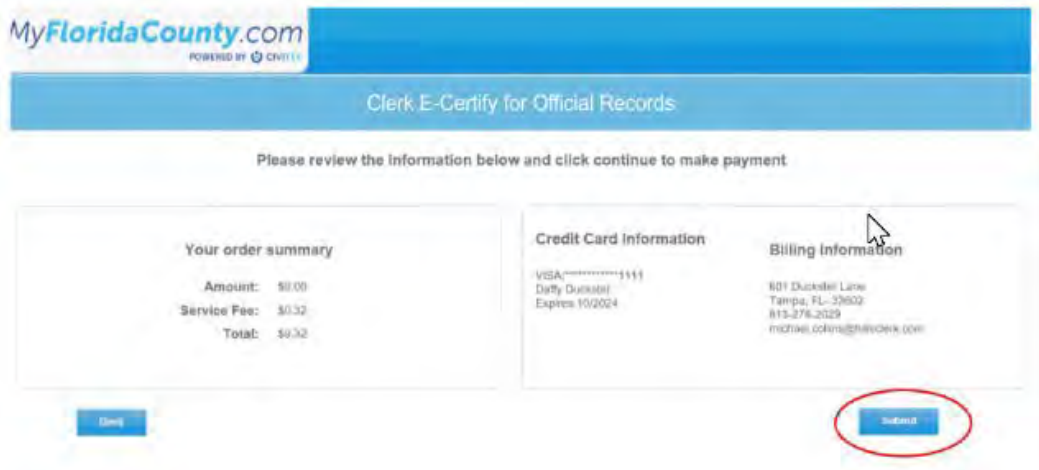

 The Confirmation and Billing Screen opens. This is your last chance to back out of the transaction, which you can do by pressing the **Back** button. If you are ready to complete your order and pay, click **Submit** to make the payment.

A successful payment will open the MyFloridaCounty's Clerk E-Certify Receipt screen:

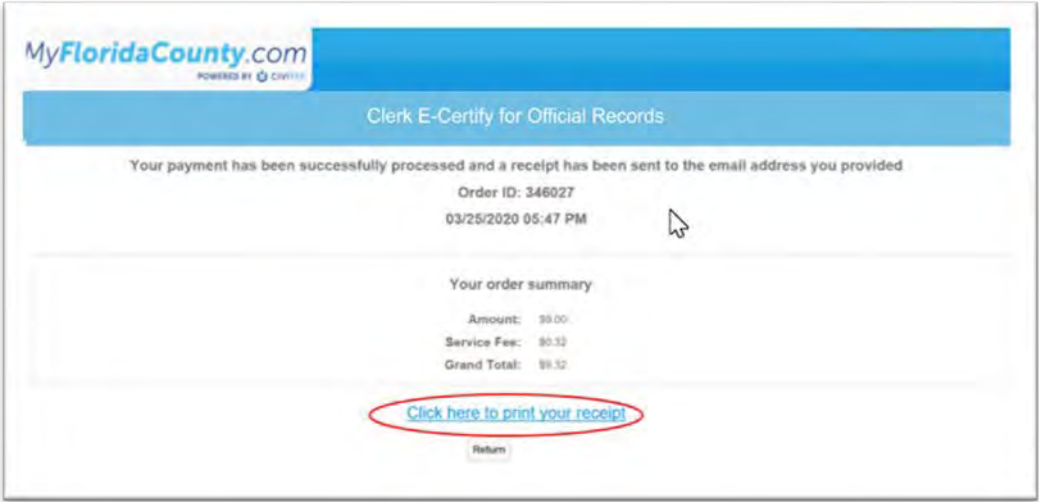

 window formatted for printing. You will also receive two emails to the email address that you entered: one with You can print your receipt from this screen, using **Click here to print your receipt**, which will open in a new browser your payment receipt from MyFloridaCounty, and one with the certified document download links from Clerk e-Certify.

### **MyFloridaCounty Payment Receipt Email**

 This email gets sent to you from MyFloridaCounty to your email that you entered on their payment screen. It serves as your payment receipt.

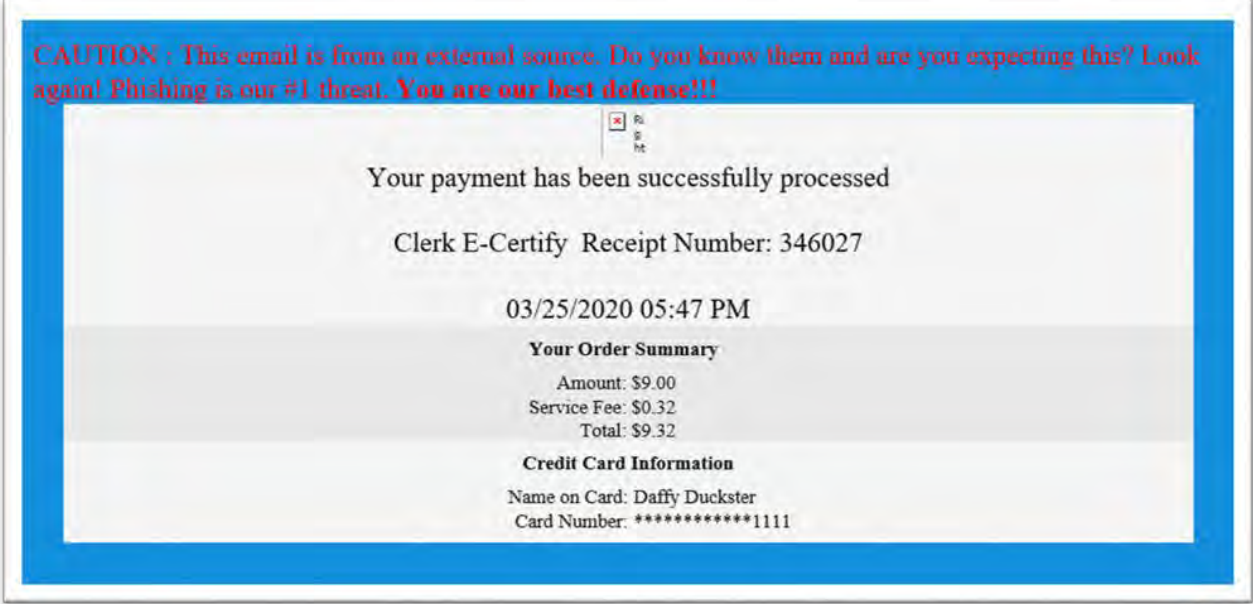

#### **Download Links Email**

 This email is sent to your email address from [E\\_certify@hillsclerk.com c](mailto:E_certify@hillsclerk.com)ontaining links to the documents you purchased. You have 30 days in which to download the documents in the links. Please check your junk mail folder if you do not see an email from [E\\_certify@hillsclerk.com i](mailto:E_certify@hillsclerk.com)n your inbox. It usually arrives within a minute after the MyFloridaCounty receipt email.

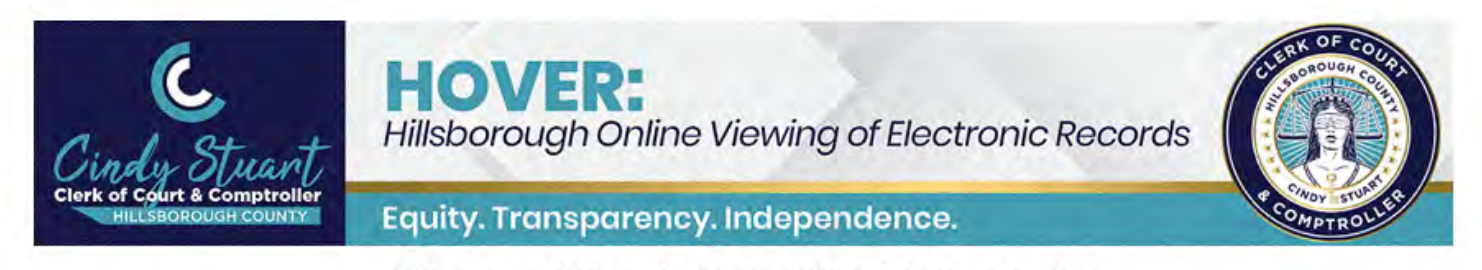

#### Hillsborough County Clerk of Court & Comptroller

**Electronically Certified Official Record** 

This is an electronically certified Official Record from Hillsborough County Clerk of Court & Comptroller. You are receiving this message because you have requested a certified copy of and official record and have consented to receive it electronically.

YOU HAVE 30 DAYS TO RETRIEVE THIS DOCUMENT FROM OUR SYSTEM. PLEASE CLICK ON THE LINKS BELOW AND STORE THE CERTIFIED COPY IN YOUR COMPUTER SYSTEM FOR FUTURE USE.

> **Certification ID Document Type Unique Code** Document 997692de-bdad-4f7c-a8ff-f3a45623ef52 93880307825370276863 93880307825370276863 Click to open document

#### **Document Verification**

This electronically certified document contains a unique electronic reference number for identification printed on each page.

This document is delivered in PDF format and contains a digital signature identifying the certifier and tamper-evident seal

validating this document as a true and accurate copy of the original recorded.

Instructions for verifying this instrument is available by clicking here.

#### **Authenticating the Certification of the Document**

 Once you download the PDF, you can share it electronically (email, FTP, file sharing sites) with other parties. Each certified document PDF will have a cover sheet which, when opened with Adobe Reader [\(available free\)](https://get.adobe.com/reader/) or a similar cover sheet also contains a clickable link in it that the parties you send it to can use to authenticate that it is a authenticate it by using the QR code reader or photo scanning app on their smartphone to scan the code to get the PDF reader, will show an unalterable certification message. For those parties that do not have a PDF reader, the certified document. The QR code at the bottom of the cover page can be used by parties with a physical copy to authentication message.

#### **eCertify instructions** (continued)

#### **Support**

Clerk eCertify for Official Records support at **servicedesk@hillsclerk.com** for assistance. Please make sure to include screen captures of any error messages that you are receiving in order for us to better assist you. If you have difficulty or concerns with your eCertify transaction that are not answered in this guide, please email

## <span id="page-25-0"></span>What types of Electronic Court Documents are available Online?

Below is a summary of the type of electronic court documents that are available for access online.

✓ **Able to access documents**

**Not able to access documents** 

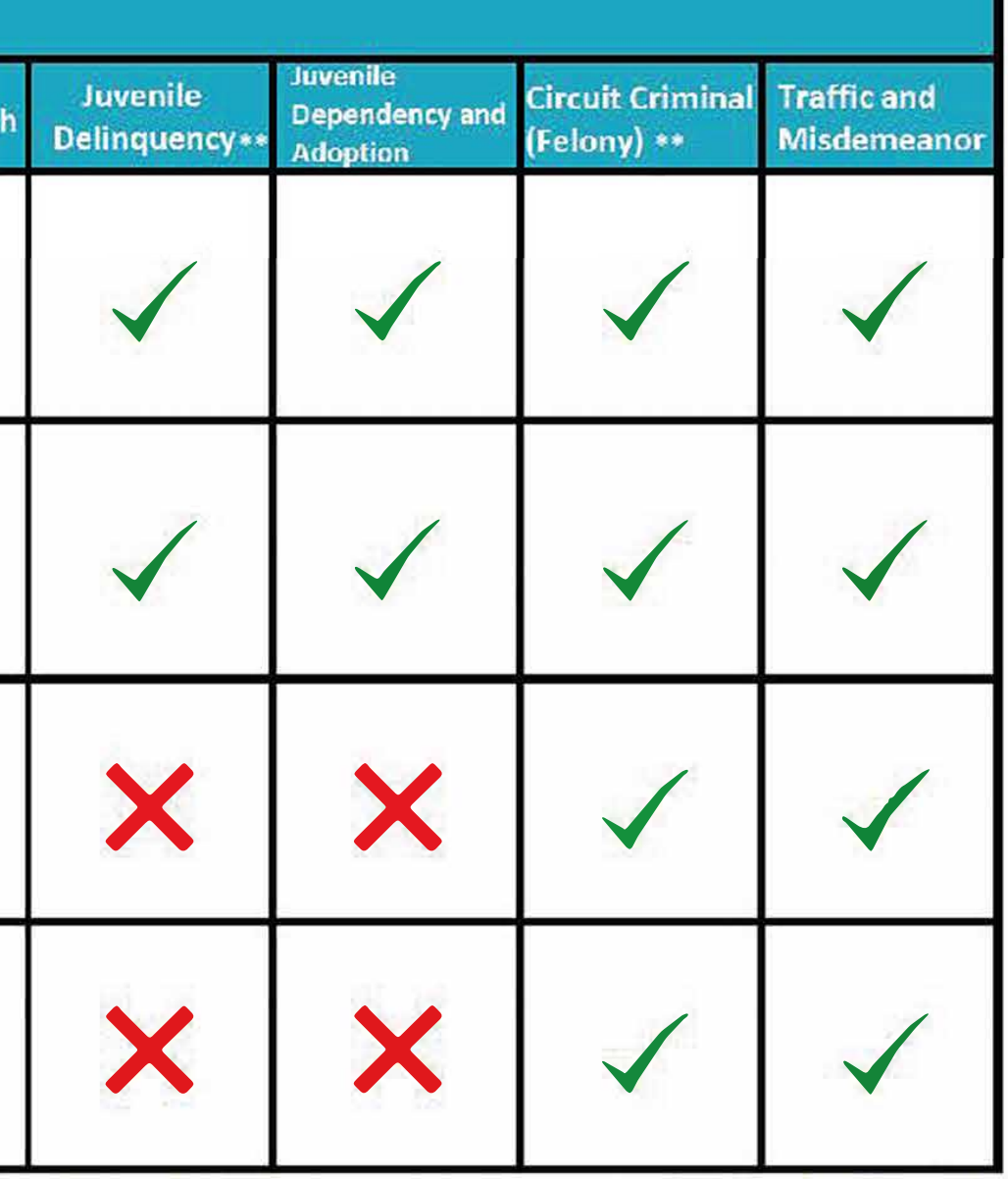

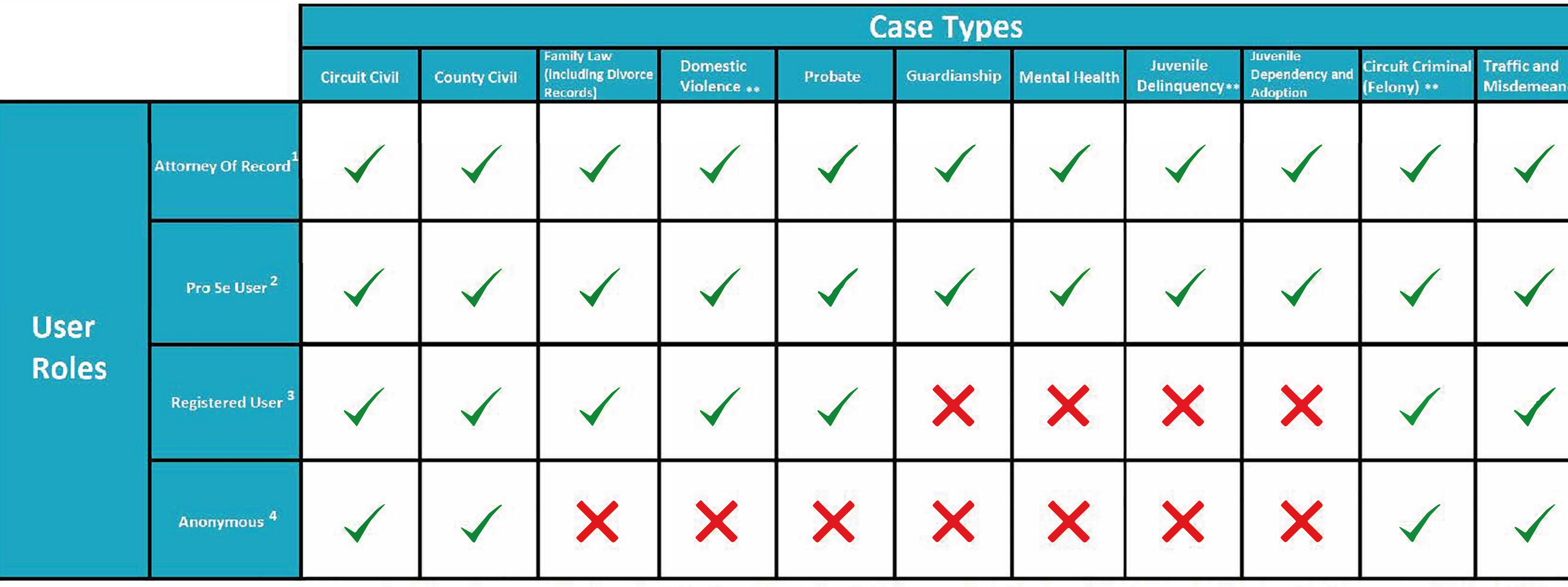

1. Attorney of Record Users can view the name index, progress docket and un-redacted images on cases in which they appear as the active attorney of record, unless the images have been made confidential by court rule or ord allows access to non-confidential/sealed name indexes, progress dockets and redacted images for cases in which the attorney is not the active attorney of record. Effective March 22, 2019 the Clerk of the Circuit Court will record pursuant to the directions provided under FRGPJA 2.505 (f)(3).

2. Pro Se Users can view the name index, progress docket and un-redacted images on cases in which they appear as pro-se (not represented by an attorney), unless the images have been made confidential by court rule or order to non-confidential/non-seated name indexes, progress dockets and redacted images for cases in which the viewer is not a self-represented litigant (pro se) on the case.

3. Registered Users may view non-confidential/sealed name indexes, progress dockets and redacted images for cases.

4. Anonymous users may view non-confidential/sealed name indexes, progress dockets and redacted images for cases except Family Law, Probate and Juvenile cases.

\*\*Note: Images for some criminal and civil cases involving sexual abuse may not be viewable remotely due to sensitive nature of cases and redaction processes. If no images appear on the Events or Judgments tab, you will ne office in person for viewing.

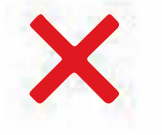